#### **Papírméret, oldalbeállítás:**

A rajzolás megkezdése előtt kell beállítani a papírméretet a következő módon: Fáil / Oldalbeállítás *ÉS* Kép / Attributum

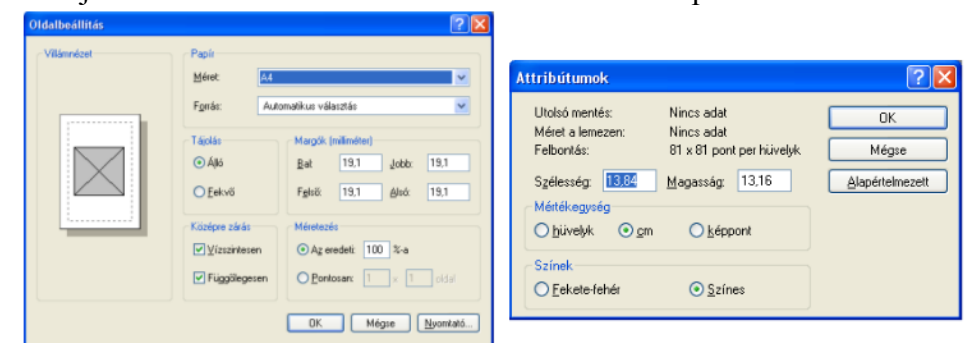

Nyomtatás előtt megnézzük a nyomtatási képet a *Fájl / Nyomtatási kép*  menuponttal, ha kell, javítunk.

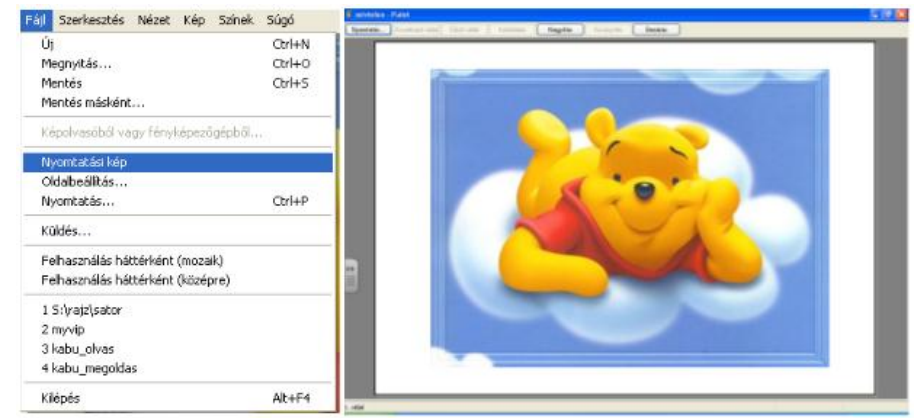

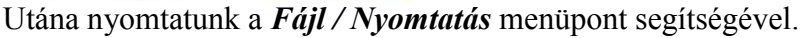

#### **A rajzolóprogram előnyei:**

- A rajz tárolható, később bármikor előhívható és átszerkeszthető.
- Könnyű, gyors és nyom nélküli a hibajavítás.
- Rajz eszköztár felhasználásával könnyű és gyors rajz készítése.
- A tükrözések, forgatások felhasználásával szimmetrikus rajzok készítése.
- A tükrözés, forgatás, nyújtás, döntés, másolás segítségével egy rajzelemből egy egész képet betölthetünk.
- Az itt elkészített rajzok más Windows alkalmazásban is felhasználhatók.

# *Paint rajzolóprogram*

**Képernyő felépítése:**

**Program indítása:** Start / Minden program / Kellékek / Paint

#### W névtelen - Paint címsor teljesméret gomb Eájl Szerkesztés Mézet Kép Színek Súgó 料田 menüsor bezárás gomb  $00$ kisméret gomb raizlap  $2Q$  $\mathscr I$  $\overline{A}$ szerszám készlet **B** A  $\sum$  $\square$   $\square$  $\geq$ méretező pontok  $\circ$   $\circ$ előzőméret gomb  $\boxed{00}$  $\overline{\mathbf{0}}$ П naletta állapot sor .<br>Ha segítségre van szüksége, kattintson a Súgó meni előtérszín háttérszín **Paletta részei: Színkeverés:** színválaszték Kattintsunk duplán egy színre, ennek a helyére kerül az új szín.

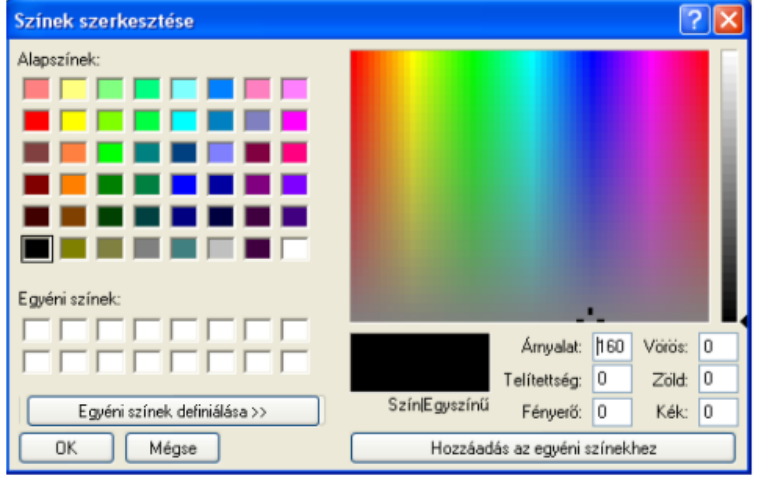

#### **Színek beállítása a palettán:**

BAL egérgombbal az **előtérszínt,** JOBB egérgombbal a **háttérszínt** tudjuk beállítani.

#### **Színek invertálása:**

1) jelöljük ki az invertálni kívánt részt

2) kattintsunk a KÉP / SZÍNEK INVERTÁLÁSA menüpontra

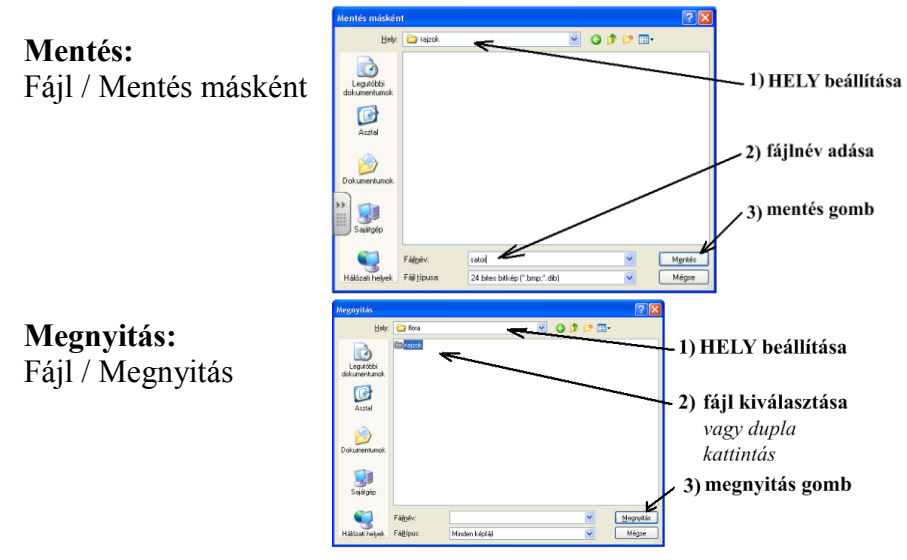

# **A "Mentés" és a "Mentés másként..." között ez a különbség:**

A"Mentés" esetén (nem első mentés): a régi fájlt felülírjuk. (eltűnik a régi, csak az új marad meg)

"Mentés másként..." esetén vagy a nevet, vagy a helyet, vagy a kiterjesztést megváltoztatva mindkét fájl megmarad.

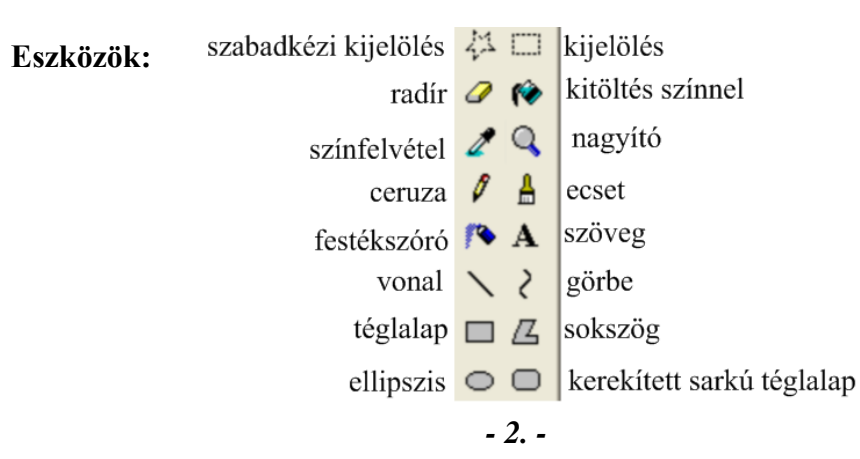

# **Nyújtás:**

*Vízszintesen nyújtás menü segítségével:*

- 1) Kijelölés
- 2) Kép / nyújtás, döntés
- 3) a vízszintesnél beállítom, hogy hány %-kal nyújtson, vagy zsugorítson.  $(x<100 \rightarrow z$ sugorítás;  $x>100 \rightarrow nyújtás)$

*Függőleges nyújtás menü segítségével:*

- 1) Kijelölés
- 2) Kép / nyújtás, döntés
- 3) a függőlegesnél beállítom, hogy hány %-kal nyújtson, vagy zsugorítson.  $(x<100 \rightarrow z$ sugorítás;  $x>100 \rightarrow nyújtás)$

Nyújtás és döntés

Nuúitás

Menü segítsége nélkül nyújtani vagy zsugorítani: kijelölés után a méretező pontok elhúzásával lehet.

#### **Döntés:**

- *Vízszintes döntés:*
	- 1) kijelölés
	- 2) Kép / nyújtás, döntés
	- 3) Vízszintesen (*be kell írni, hogy hány fokkal*)

#### *Függőleges döntés:*

- 1) kijelölés
- 2) Kép / nyújtás, döntés
- 3) Függőlegesen (*be kell írni, hogy hány fokkal*)
- *Döntés mindkét irányban:*

Kijelölés után mindkettőhöz beírjuk, hogy hány fokkal döntsünk.

# *Rajzrészlet döntése:*

Kijelölés után kiválasztjuk a megfelelő döntést.

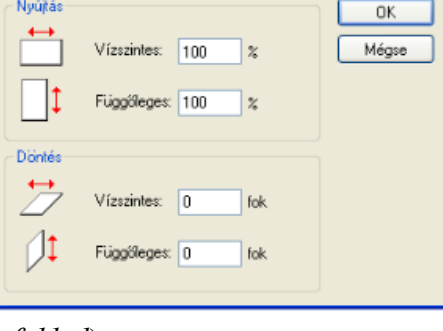

 $\sqrt{2\sqrt{2}}$ 

#### **3) Beillesztés:**

Nyissuk meg azt a fájlt, ahova be szeretnénk illeszteni. Szerkesztés / Beillesztés *vagy:* CTRL + V *vagy:* helyi menü / Beillesztés A vágólapon levő kép a munkaterületre kerül. "Fogd és vidd" módszerrel tegyük a képet a helyére.

**Másolásnál:** a kép az eredeti és az új helyen is megmarad. **Áthelyezésnél:** az eredeti kép eltűnik, és az új helyen megjelenik.

### **Tükrözés:**

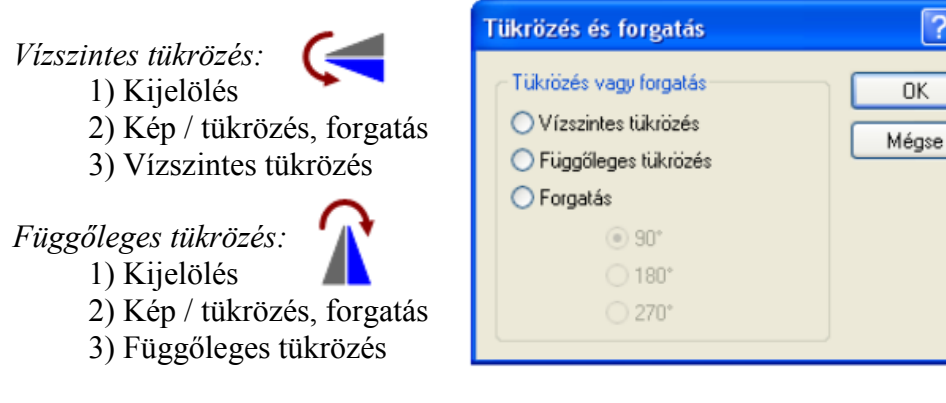

# **Forgatás:**

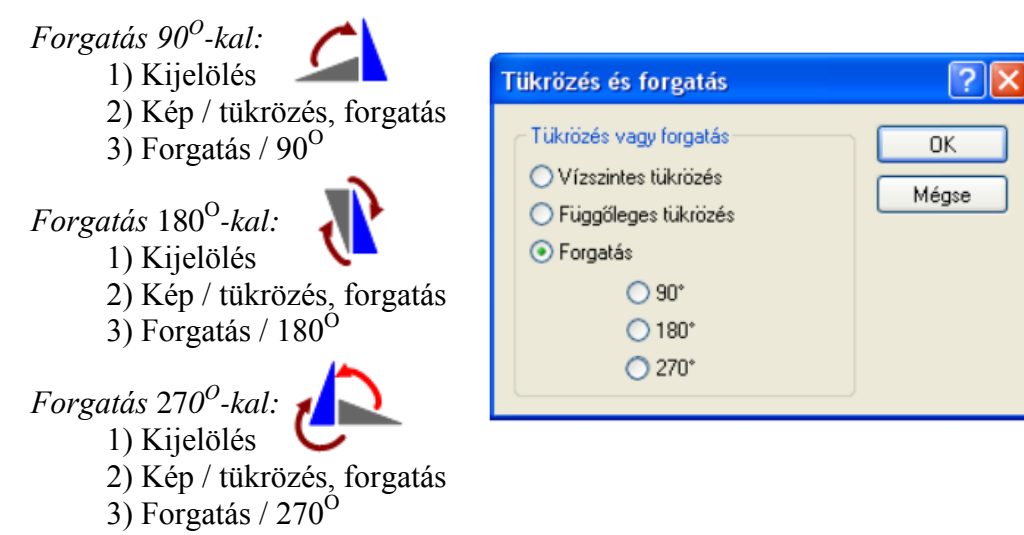

#### **Különbség a két kijelölés között:**

szabadkézi kijelölés: kijelölés:

egérrel raizoliuk körbe a kijelölendő területet

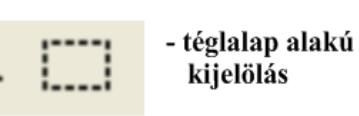

opciók: **D.G.** - háttérrel

**DE L** - háttér nélkül

A **radír** opcióival a radír nagyságát állíthatjuk be.

- **Színes radír:**
- A "Radír"-ra kattintva jobb egérgombbal háttér színűre  $\blacksquare$
- színezi az előtér színt. ▪ ▪
	- *(A többi színt nem bántja!)*

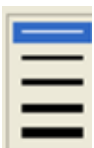

 $\overline{1x}$ . A **nagyító** opcióival beállíthatjuk, hogy hányszorosára nagyítson.  $2x 6x =$  $8x \equiv$ 

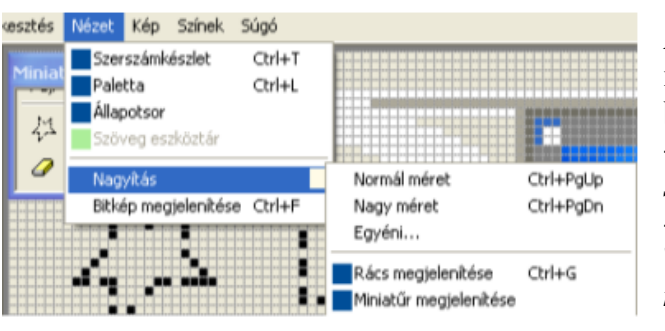

#### **A NÉZET / NAGYÍTÁS menüpontban beállíthatunk:**

- Rácsokat *(legalább 6 szoros nagyítás esetén)* - Bal felső sarokban

"Miniatűr" képet *(eredeti méretet mutatja)*

日递

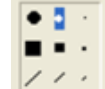

 $\sim$   $\sim$   $\cdot$ 

<u>ि। प</u>

Az **Ecset** opcióiban választhatunk formát és nagyságot.

A **festékszóró** opcióival beállíthatjuk a festékszóró vastagságát.

Minél gyorsabban húzzuk az egeret, annál ritkább, ha lassabban húzzuk, sűrűbb a festék.

A **szöveg** opciója:

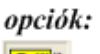

**0.6** - háttérrel

**DA** - háttér nélkül

Ha nem jelenik meg a Szöveg eszköztár, akkor a Nézet / Szöveg eszköztárral előhívhatjuk.

A szöveg csak addig szerkeszthető, amíg a szerkesztőfelületen vagyunk, utána képként működik. dölt

A szöveg eszköztár elemei:

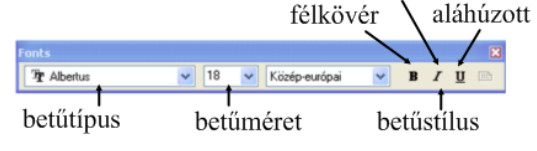

Ha kicsi a szerkesztőfelületünk, a méretező pontok segítségével megnövelhetjük.

 $\frac{1}{9}$ kicsi a felül  $\frac{1}{9}$ 

**Vonal** és **Görbe** (ív) opciója:

Függőleges, vízszintes, 45<sup>°</sup>, vagy 135<sup>°</sup>-os egyenest a **Vonal + SHIFT** segítségével húzhatunk.

A **Görbe** (vonallal) két görbület rajzolható.

Egy görbületet úgy rajzolunk, hogy a Görbére kattintva,egyszer elhúzzuk a görbét, és még egyet kattintunk az egérrel annélkül, hogy megmozdítanánk. Három görbületet úgy tudunk rajzolni, hogy két görbe vonalat összeillesztünk.

A **téglalap, ellipszis, kerekített sarkú téglalap, sokszög** opciója:

 $\overline{\phantom{a}}$  - csak körvonal

 $\equiv$  - körvonal és kötöltés  $\equiv$  - csak kötöltés

**Négyzetet** így rajzolhatunk: **SHIFT + téglalap Kört** így rajzolhatunk: **SHIFT + ellipszis**

**Kerekített sarkú négyzetet** így rajzolhatunk: **SHIFT + kerekített sarkú téglalap**

A **téglalap, ellipszis, kerekített sarkú téglalap, sokszög vonalvastagságát** a következőképpen állíthatjuk be:

- 1) Kattintsunk a vonalra
- 2) Válasszuk ki a kívánt vastagságot
- 3) Kattintsunk a téglalapra

# **Vágólap = átmeneti tároló.**

**Gép kikapcsolásakor a tartalma elvész**. Illetve, míg mást rá nem másolunk.

Az összes Windows program alkalmazza.

Két rajzlap közötti másolásra vagy mozgatásra szolgál, illetve más

alkalmazásba is így tudunk ábrát, képet, vagy más objektumot illeszteni.

*Vágólap használata nélkül:*

**1) Kijelölés:** téglalap alakú vagy szabadkézzel kijelölt tartomány. Opciók beállítása: háttérrel vagy háttér nélkül.

**2)** Ctrl + kijelölt rész elhúzása.

### *Vágólap segítségével:*

**1) Kijelölés:** téglalap alakú vagy szabadkézzel kijelölt tartomány. Opciók beállítása: háttérrel vagy háttér nélkül.

#### **2) A kijelölt részt a vágólapra tesszük:**

 Szerkesztés / Másolás  $\text{vadv}: \text{CTRL} + \text{C}$ *vagy:* helyi menü / Másolás

# **3) Beillesztés:**

Nyissuk meg azt a fájlt, ahova be szeretnénk illeszteni. Szerkesztés / Beillesztés *vagy:* CTRL + V

*vagy:* helyi menü / Beillesztés

A vágólapon levő kép a munkaterületre kerül.

"Fogd és vidd" módszerrel tegyük a képet a helyére.

# **Áthelyezés** vagy **mozgatás:**

*Vágólap használata nélkül:*

**1) Kijelölés:** téglalap alakú vagy szabadkézzel kijelölt tartomány. Opciók beállítása: háttérrel vagy háttér nélkül.

**2)** Kijelölt rész elhúzása.

# *Vágólap segítségével:*

**1) Kijelölés:** téglalap alakú vagy szabadkézzel kijelölt tartomány. Opciók beállítása: háttérrel vagy háttér nélkül.

#### **2) A kijelölt részt a vágólapra tesszük:**

 Szerkesztés / Kivágás *vagy:* CTRL + X *vagy:* helyi menü / Kivágás